## BEDIENUNGSANLEITUNG

# FS-1030MFP/FS-1130MFP FS-1035MFP/FS-1135MFP

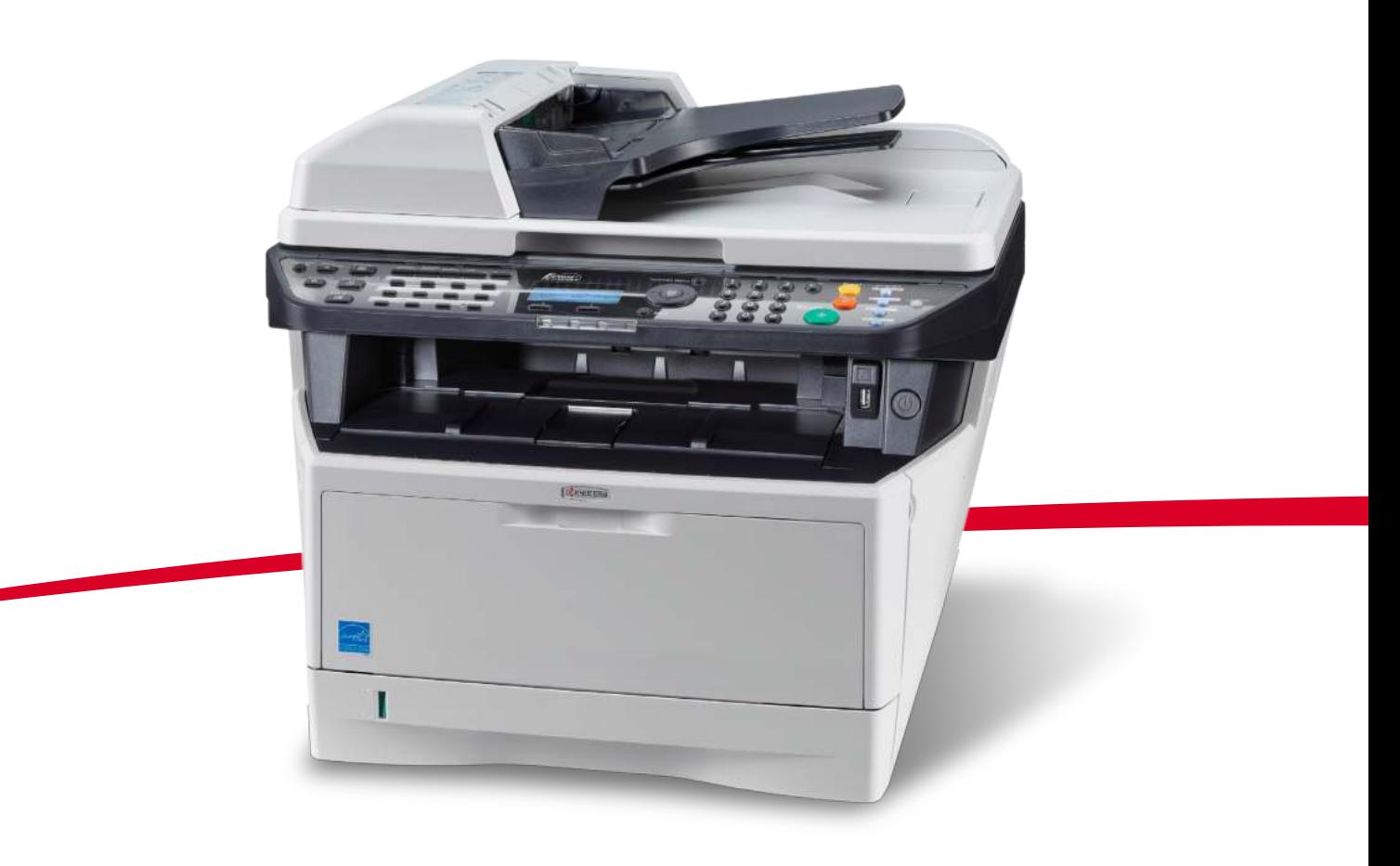

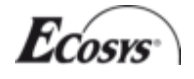

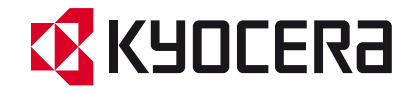

### **Berichte drucken/Nachricht senden**

Sie können Berichte ausdrucken, um die Einstellungen und den Status des Geräts zu überprüfen. Die Standardeinstellungen für den Druck der Ergebnisberichte können ebenfalls konfiguriert werden.

**HINWEIS:** Wenn Benutzer-Logins aktiviert sind, können Sie nur drucken, nachdem Sie sich als Administrator angemeldet haben.

#### **Berichte drucken**

Folgende Berichte sind druckbar.

#### **Menüplan**

Dient zum schnellen Finden von Einstellungen und erleichtert die Bedienung.

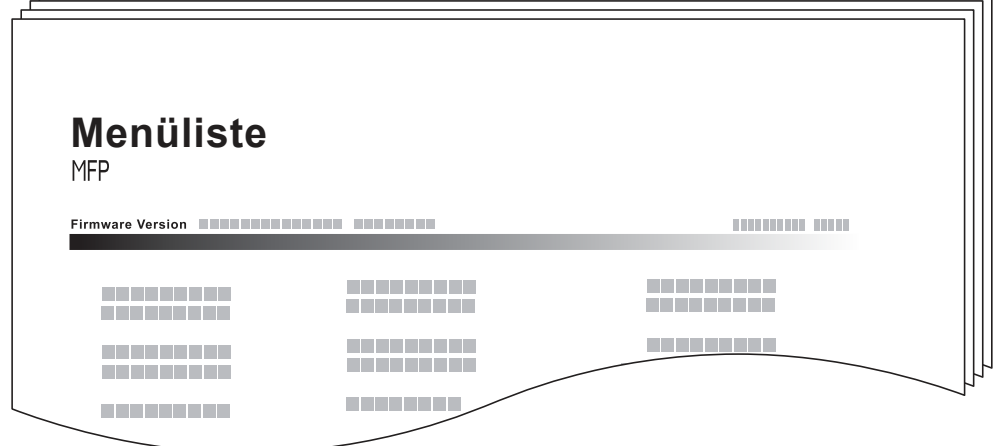

#### **Statusseite**

Hier finden Sie alle Informationen wie z. B. die aktuellen Einstellungen, verfügbarer Speicher, sowie installierte Optionen.

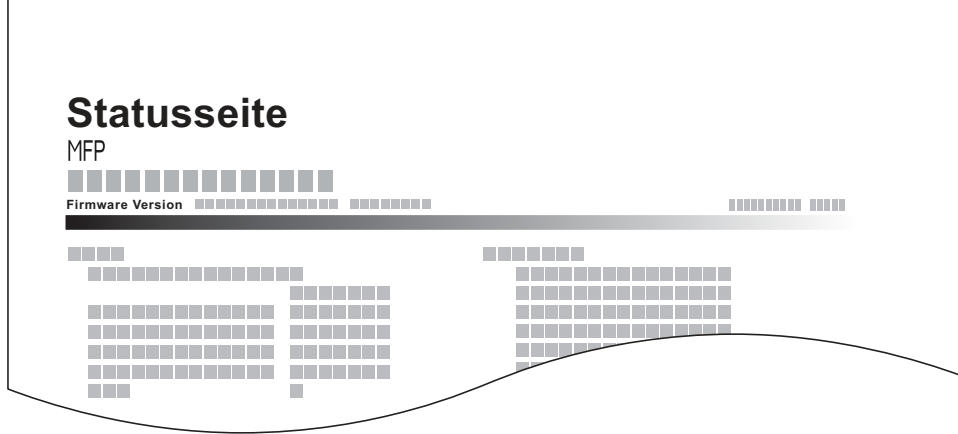

8

#### **Schriftartenliste**

Hier werden die Muster der Schriften ausgedruckt, die auf dem Gerät installiert sind.

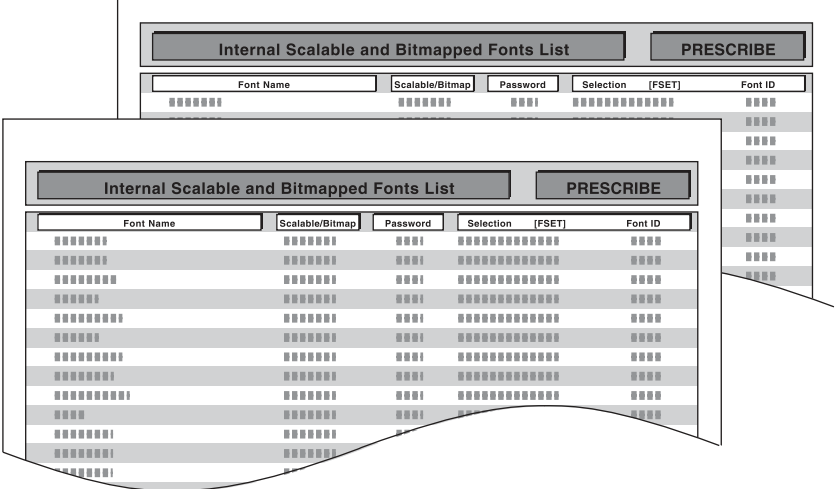

Gehen Sie wie folgt vor, um eine der Listen auszudrucken.

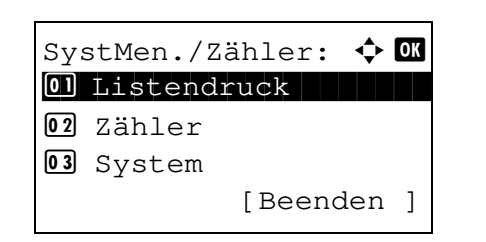

Listendruck:  $\rightarrow \infty$ 01 Bericht drucken 02 Adminber.-Einst. 3 Ergeb.ber.-Einst.

[Beenden ]

- **1** In SystMen./Zähler drücken Sie die ∆ oder  $∇$  Taste, um [Listendruck] zu wählen.
- **2** Drücken Sie die Taste **OK**. Das Listendruck Menü erscheint.
- **3** Drücken Sie die  $\triangle$  oder  $\nabla$  Taste, um [Bericht drucken] zu wählen.
- **4** Drücken Sie die **OK** Taste. Das Listendruck Menü erscheint.
- **5** Drücken Sie die △ oder ▽ Taste, um [Menüplan, [Statusseite] oder [Schriftartenliste] zu wählen.

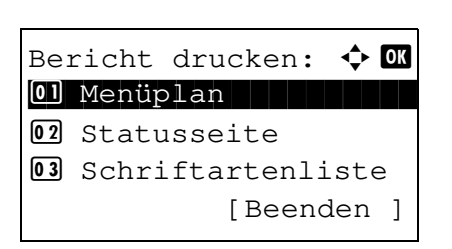

*8-99*

```
Ausdruck.
Sind Sie sicher?
\rightarrowStatusseite
[ Ja ] [ Nein ]
```
**6** Drücken Sie die **OK** Taste. Eine Bestätigungsanzeige erscheint.

Das Bild links zeigt die Auswahl [Statusseite].

**7** Drücken Sie [Ja] (die **Linke Auswahl** Taste). Der Ausdruck erfolgt. *Fertig.* wird angezeigt und die Anzeige wechselt wieder in das Menü Listedruck.

**HINWEIS:** Sollte eine Audrucksperre aktiv sein, erscheint *Druck- und Speicher-Funktionen sind nun begrenzt.* und der Druck wird abgebrochen.

#### **Servicesstatus-Seite**

Hier werden mehr Detailinformationen ausgegeben als auf der Statusseite. Mitarbeiter des Kundendienstes drucken in der Regel die Servicestatus-Seite aus, wenn Wartungsarbeiten vorgenommen werden.

#### **Netzwerkstatusseite**

Hier prüfen Sie Informationen wie Netzwerkschnittstelle, Firmwareversion, Netzwerkadresse und Protokoll.

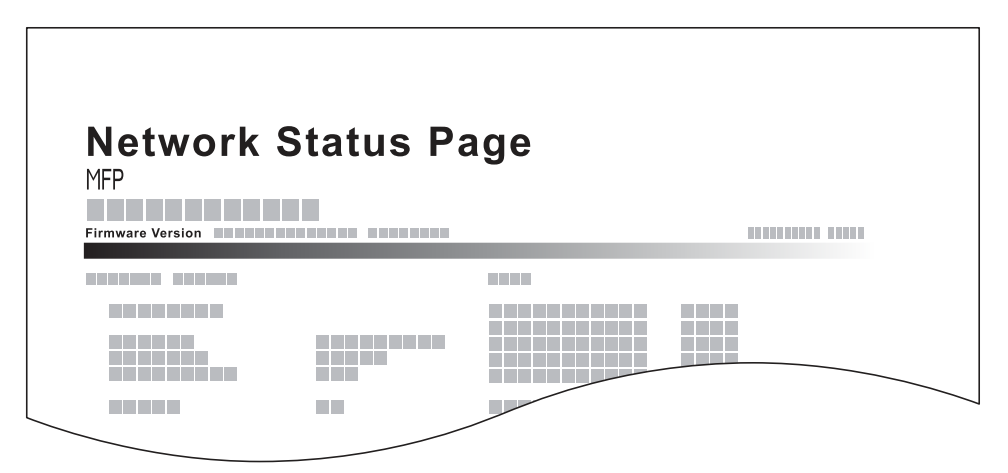

Gehen Sie wie folgt vor, um eine der Listen auszudrucken.

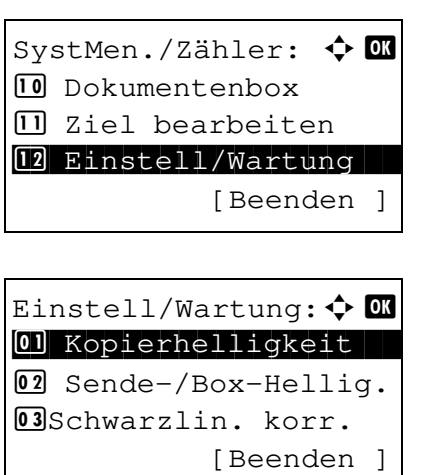

- **1** In SystMen./Zähler drücken Sie die  $\triangle$  oder  $\nabla$  Taste, um [Einstell/Wartung] zu wählen.
- **2** Drücken Sie die Taste **OK**. Das Menü Einstell/Wartung erscheint.

#### **Zähler prüfen**

Die Anzahl der gedruckten und gescannten Seiten kann geprüft werden. Die Seitenzahl wird wie folgt gezählt.

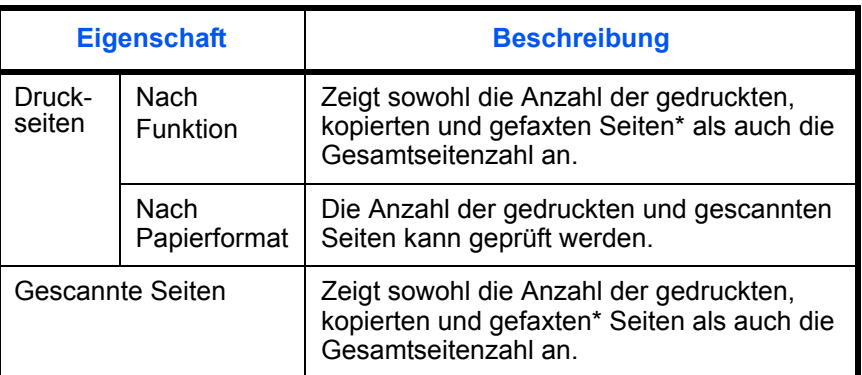

Nur bei Produkten mit eingebauter FAX-Funktion (FS-1130MFP/FS-1135MFP).

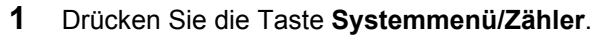

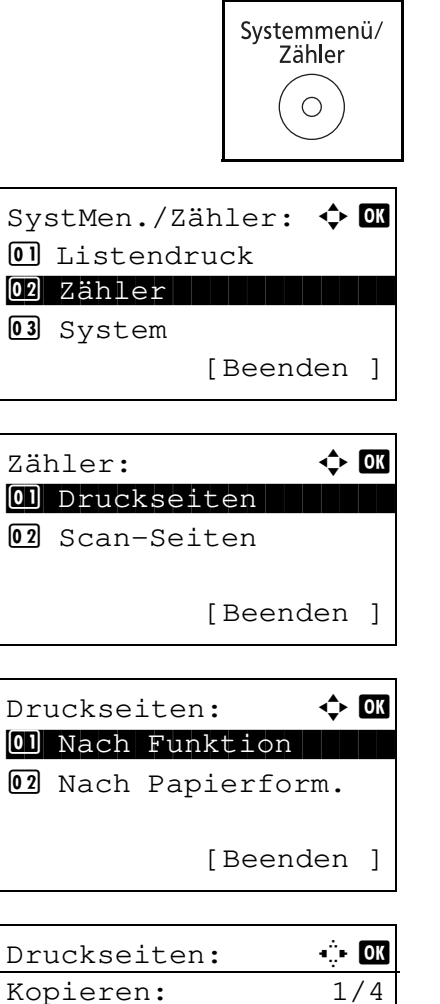

1234567

- **2** Im SystMen./Zähler drücken Sie die ∆ oder ∇ Taste, um [Zähler] zu wählen. Bestätigen Sie mit der **OK** Taste.
- **3** Drücken Sie die △ oder ▽ Taste, um [Druckseiten] oder [Scan-Seiten] zu wählen. Bestätigen Sie mit der **OK** Taste.

Falls Sie [Gedruckte Seiten] gewählt haben, wählen Sie zwischen [Nach Papierform.] oder [Nach Funktion] aus und drücken Sie **OK**.

- **4** Drücken Sie die ⊲ oder DTaste, um zwischen den verfügbaren Informationen zu blättern.
- **5** Nach der Prüfung beenden Sie mit der **OK** Taste. Das Kostenstellen-Menü wird wieder angezeigt.